## SIG

# Communauté de Communes de la Région de Suippes Note explicative Utilisation de l'interface web Lizmap

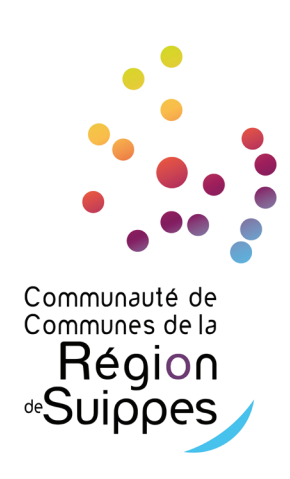

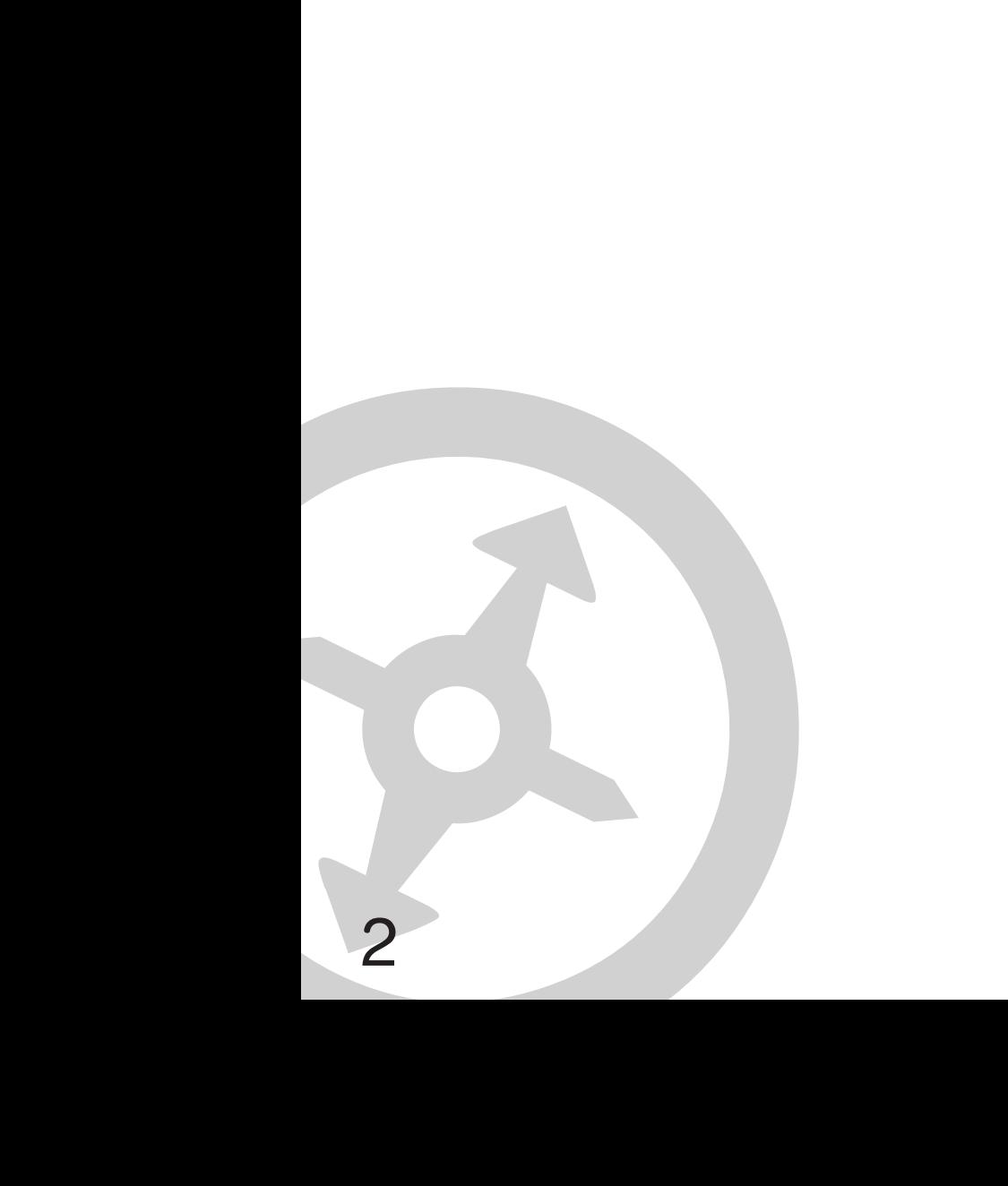

- **D** Connexion aux cartes Lizmap
- 2 Organisation des couches
- 3 Zoom sur la carte
- 4 Utilisation des fonds de carte
- 5 Fiche objet
- <sup>G</sup>Localisation d'après les parcelles cadastrales
- 7 Géolocalisation
- 8 Effectuer une impression
- **9** Utilisation des outils de mesure
- 10 Les info-bulles

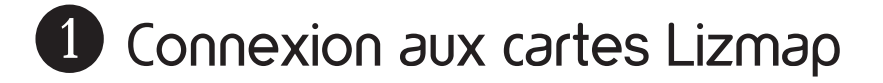

- Connectez-vous sur l'interface Lizmap à partir de ce lien :

https://ccregionsuippes.lizmap.com

- Cliquez sur connexion
- Renseignez votre identifiant et votre mot de passe
- Cliquez sur «voir la carte» CC Région de Suippes pour accéder aux cartes

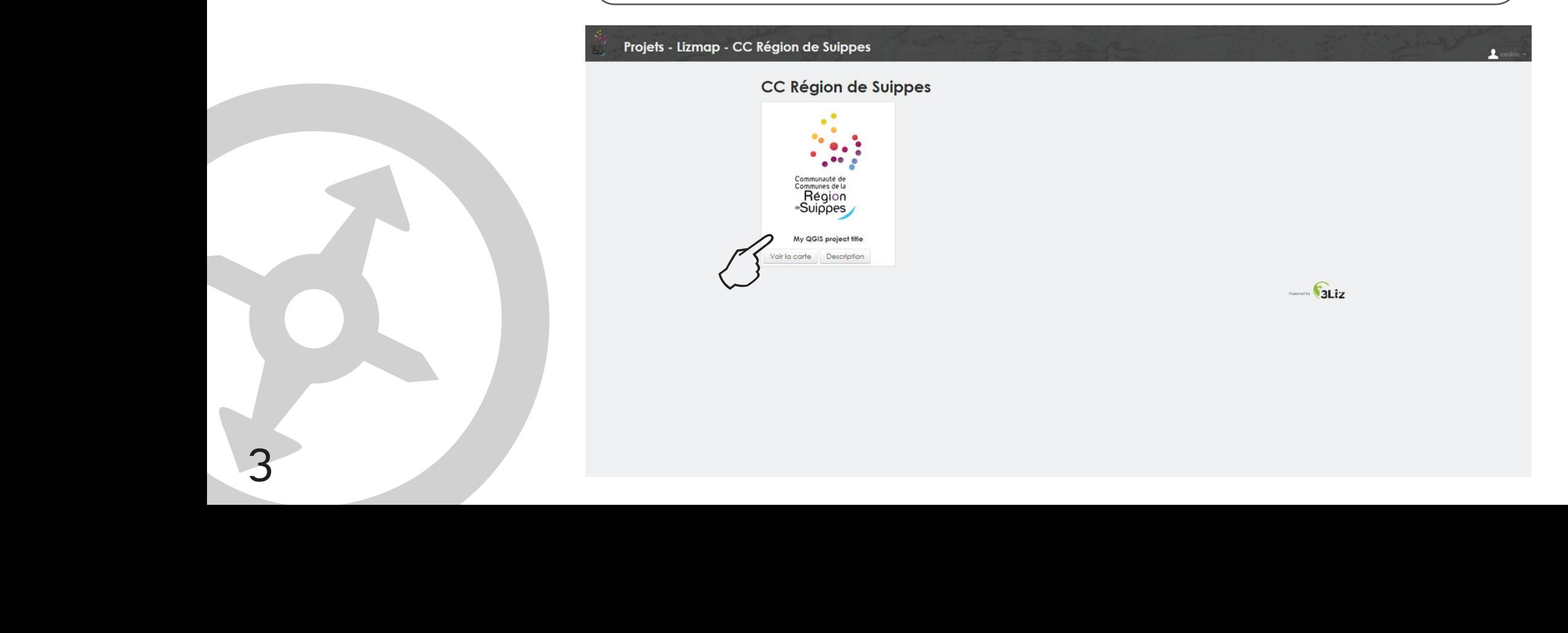

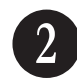

#### 2 Organisation des couches

- Retrouvez l'arborescence des couches à partir de cet icône

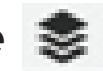

- Celles-ci sont organisées selon différentes thématiques
- Cochez ou décochez les couches selon la thématique souhaitée sur la carte
- Une thématique peut disposer d'une ou plusieurs couches
- Cliquez sur pour ouvrir l'arborescence de la thématique

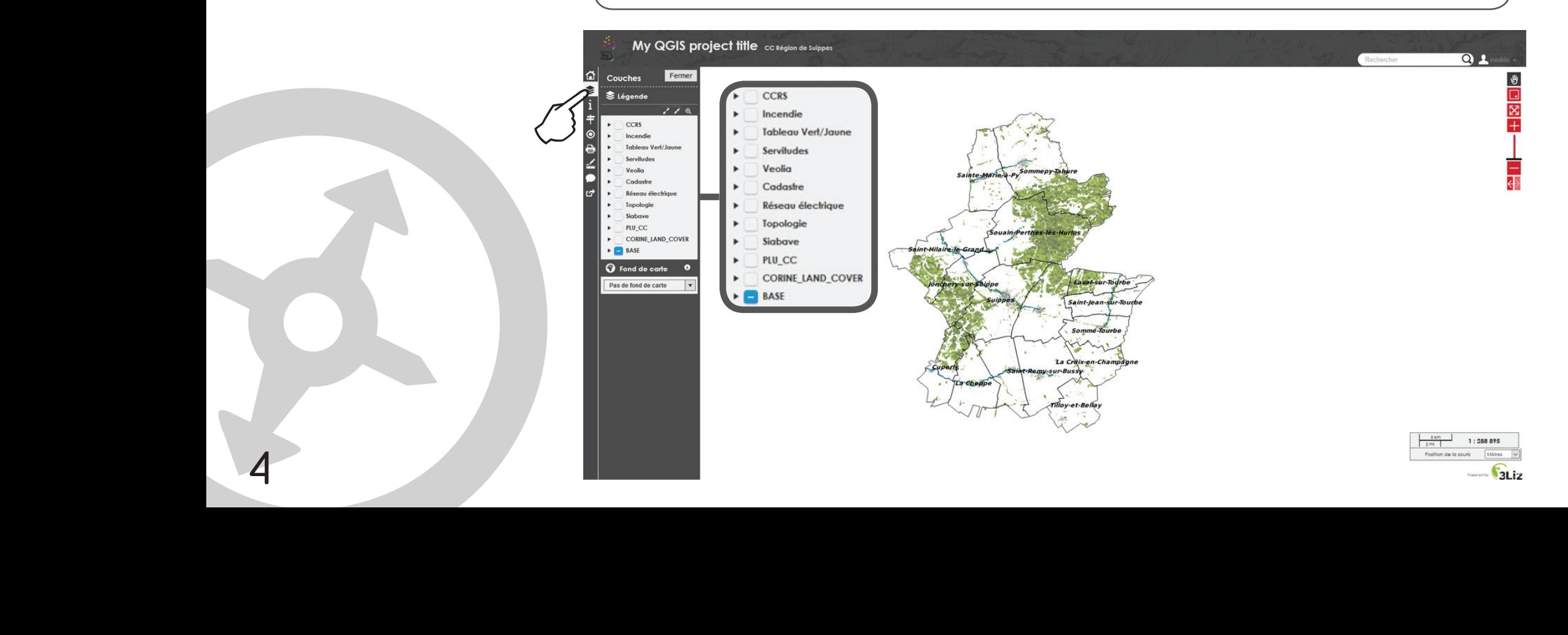

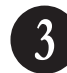

#### **3** Déplacement et Zoom sur la carte

- En haut à droite de la carte vous disposez de différents outils de déplacement et de zoom sur la carte

- L'icône **de permet le déplacement sur la carte**
- L'icône **permet de zoomer sur une zone**
- L'icône **permet revenir sur l'étendue initiale**
- L'icône  $\Box$  et  $\Box$  ou le curseur permettent d'augmenter ou réduire le zoom sur la carte

- L'icône  $\leftarrow$  permet de revenir à la visualisation précédente

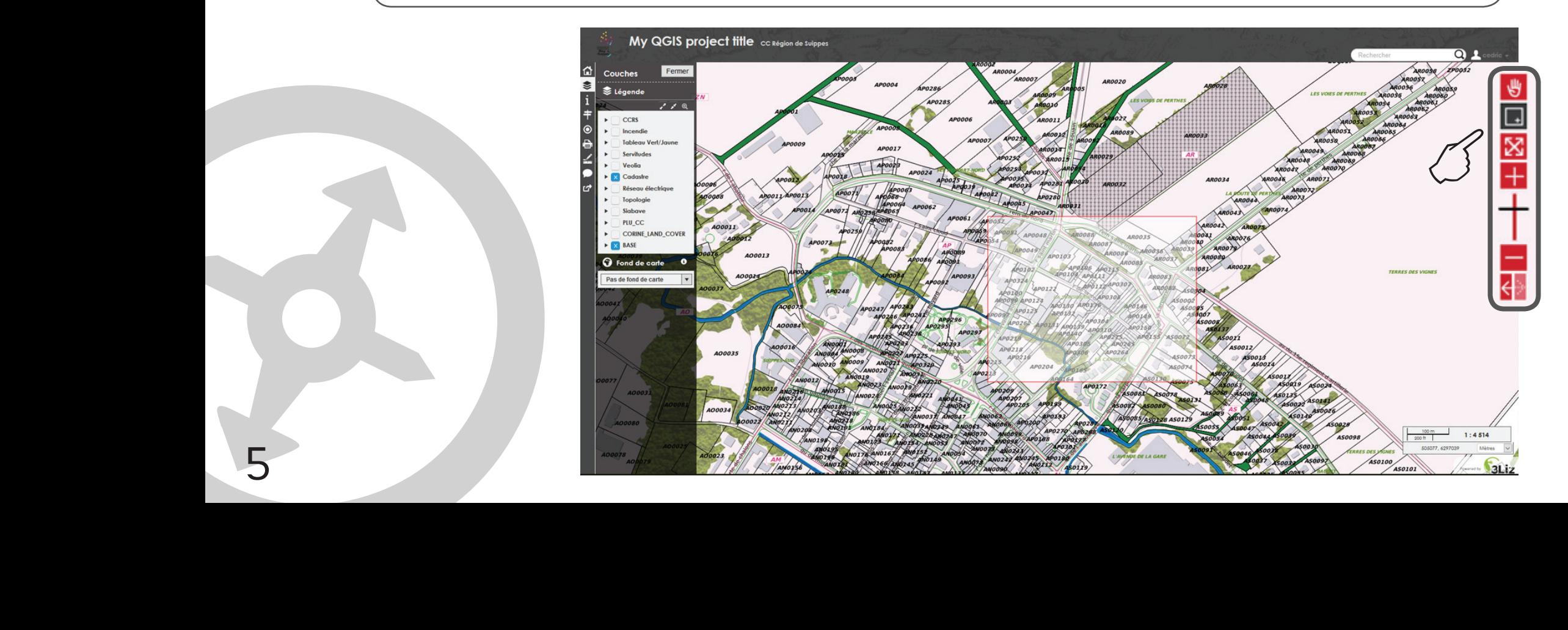

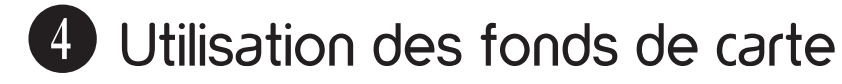

- Vous avez la possibilité de choisir un fond de plan pour votre carte
- Un menu déroulant vous propose deux fonds de carte :<br>«IGN SCAN 25» et «Vue du ciel»
- «IGN SCAN 25» et «Vue du ciel»
- Vous pouvez aussi choisir sans fond de carte

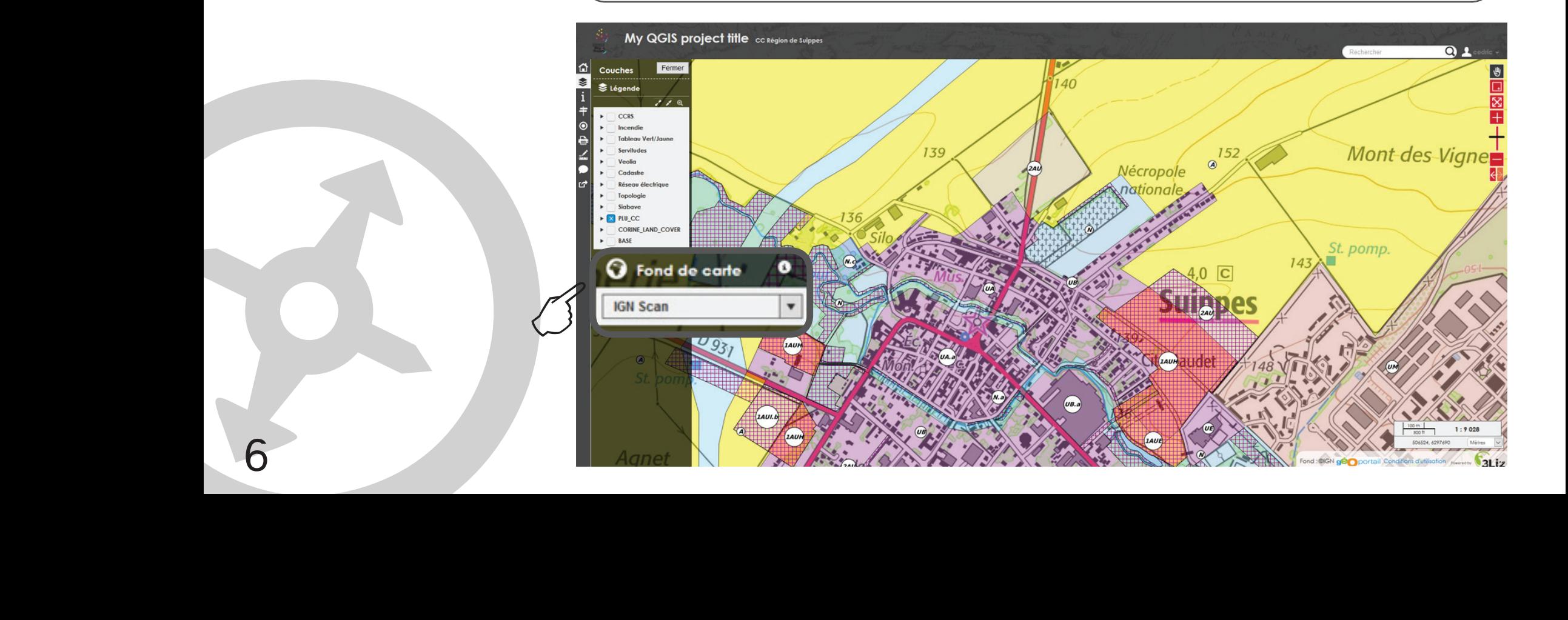

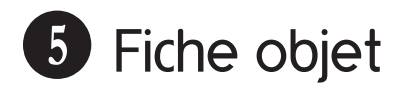

- En cliquant sur certains objet de la carte, une fenêtre «fiche objet» s'ouvre et vous donne toutes les caractéristiques de l'objet

- Si plusieurs objets se chevauchent, la fenêtre vous renseignera sur tous les objets sélectionnés

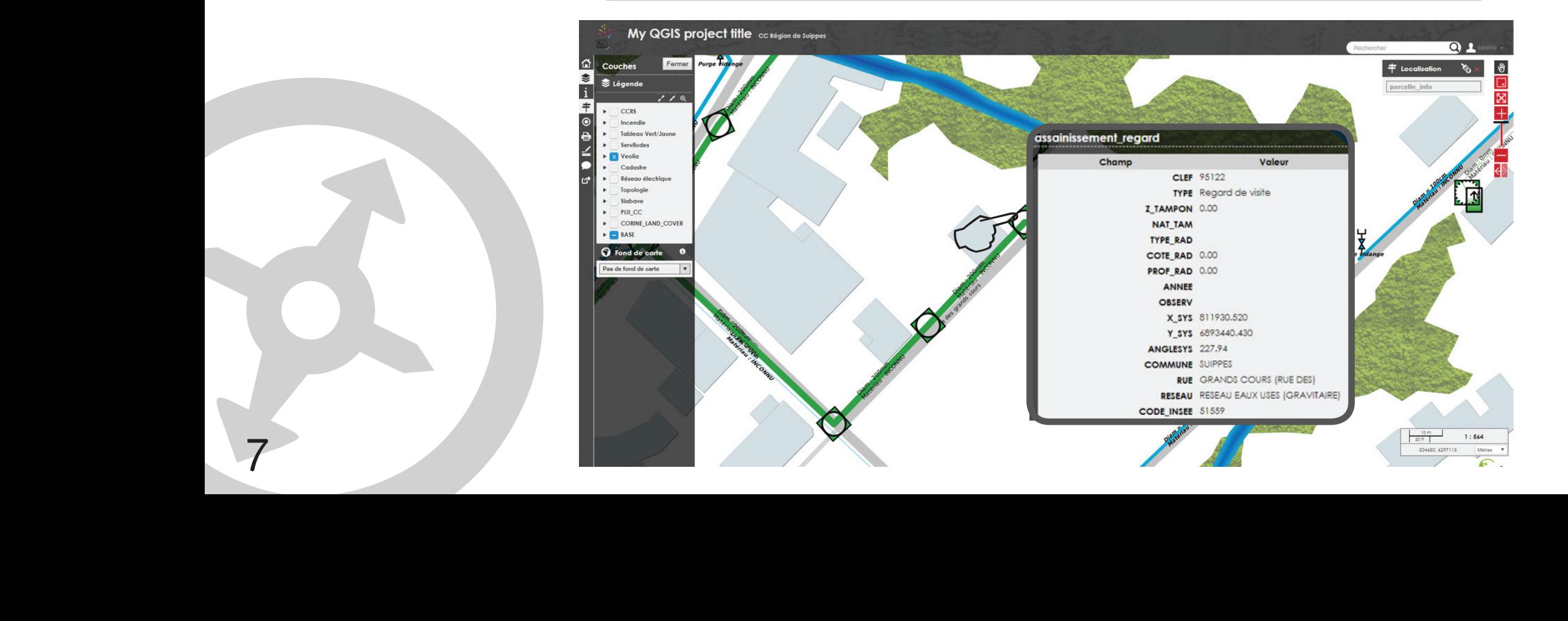

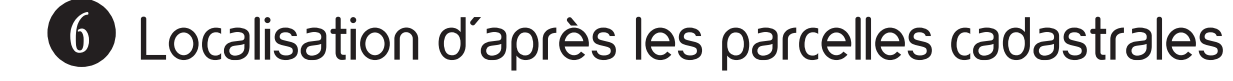

- $-$  À partir de l'icône  $\frac{1}{2}$  vous pouvez rechercher une parcelle cadastrale
- Une fenêtre en haut à droite avec un champ de recherche s'ouvre
- Renseignez le numéro de parcelle recherché
- La parcelle apparaît sur la carte

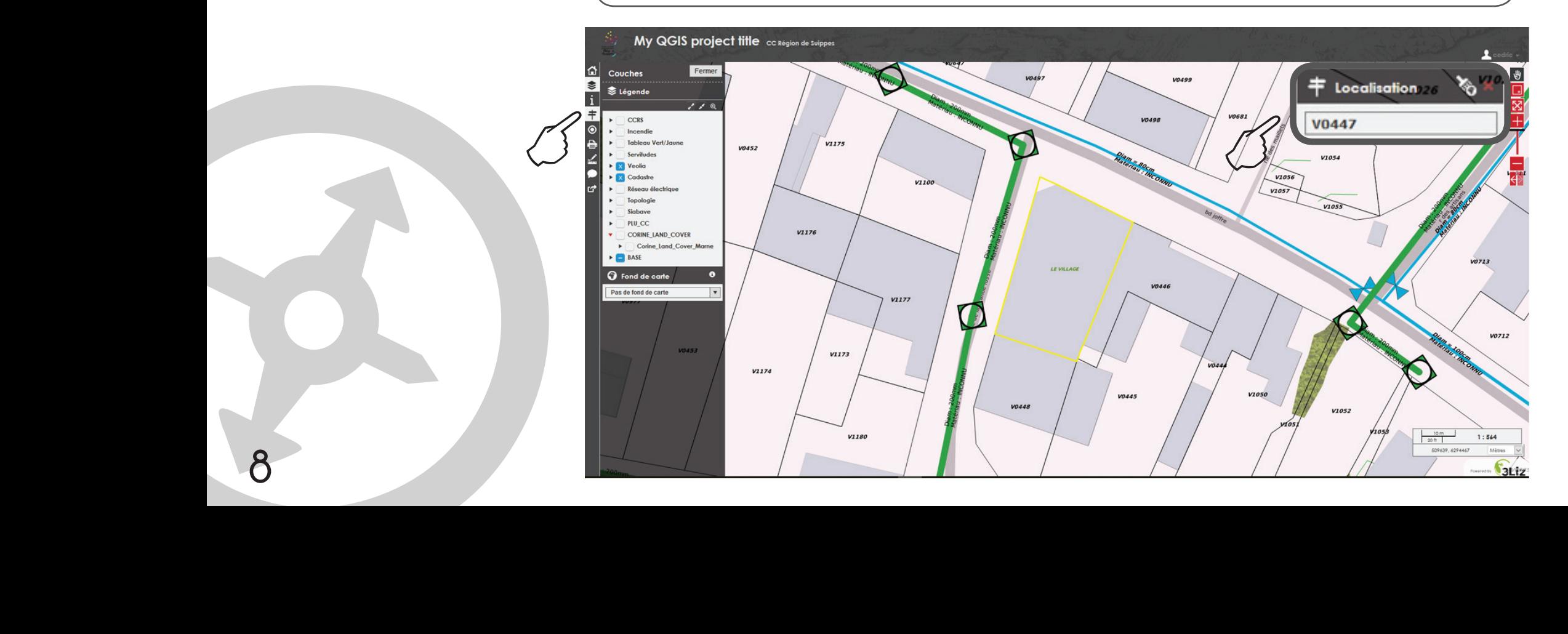

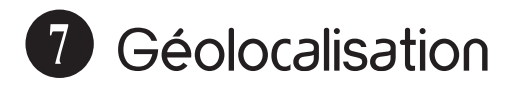

#### - La carte permet la géolocalisation

- Cliquez sur l'icône @ pour vous géolocaliser sur la carte
- Une fenêtre en haut à droite apparaît vous permettant de centrer, rester centrer ou de stopper la géolocalisation

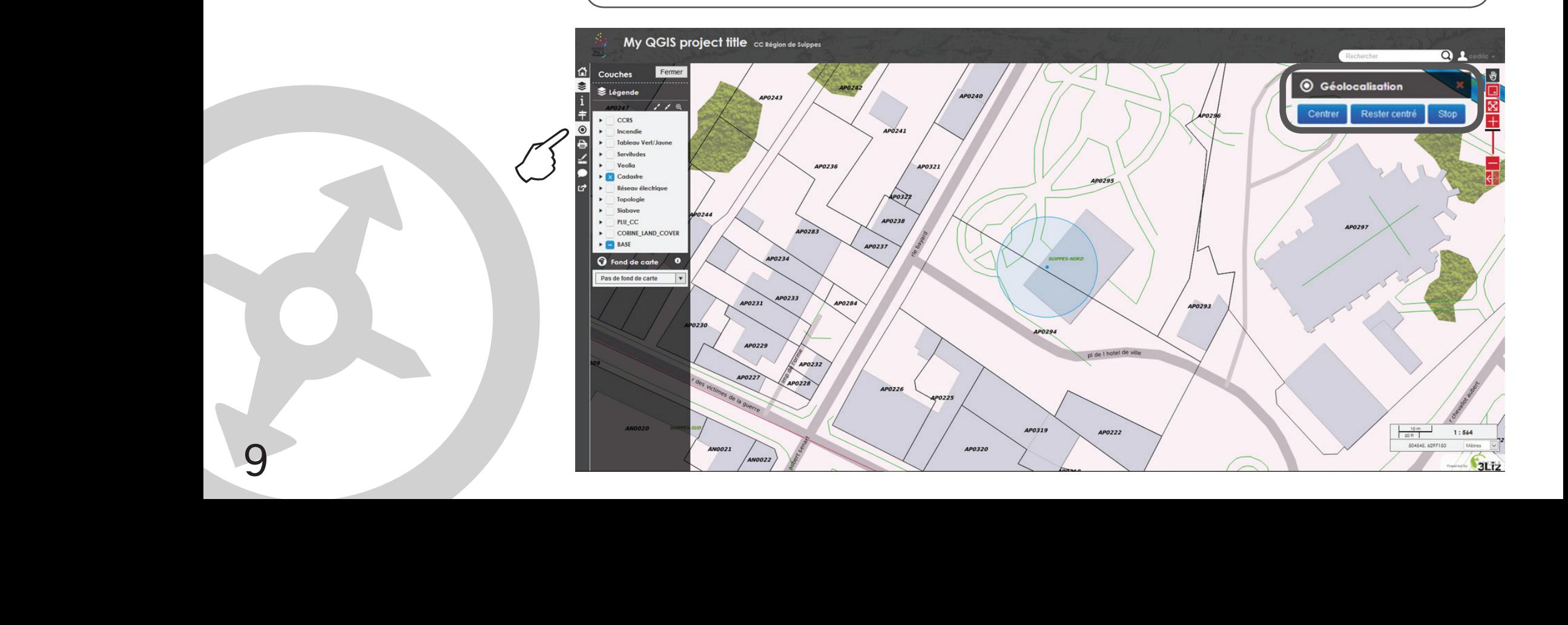

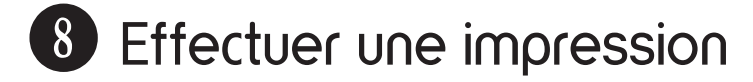

- Cliquez sur l'icône
- Un cadre apparaît pour permettre de sélectionner la zone à imprimer - Vous pouvez choisir la taille du document ( A4 ou A3 ), choisir l'échelle, la qualité de l'impression (DPI) et le format dans lequel le document à imprimer sera enregistré

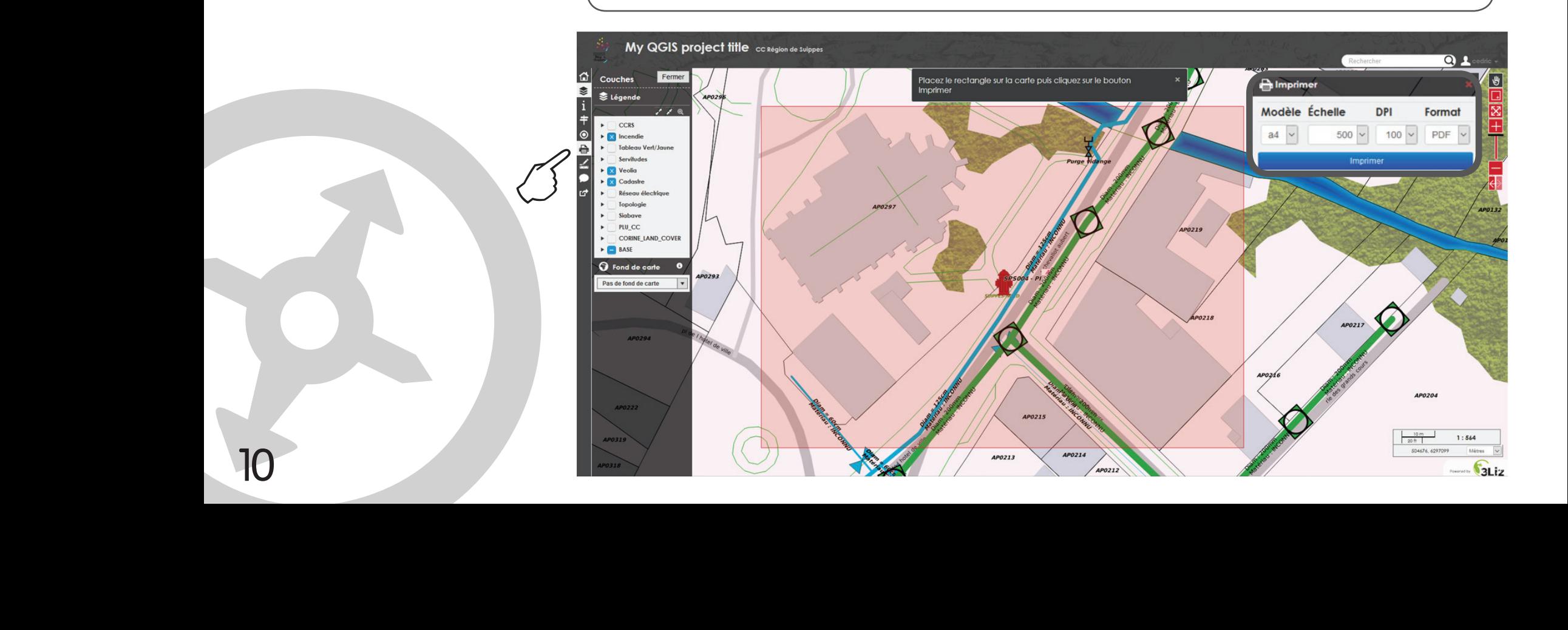

- Enregistrez le fichier à imprimer

N<sup>11</sup>

- Seules les couches cochées ( cf: @ Organisation des couches ) apparaîtront sur le document à imprimer
- La légende des couches apparaissent directement sur le document ainsi que l'échelle et la date d'édition du document

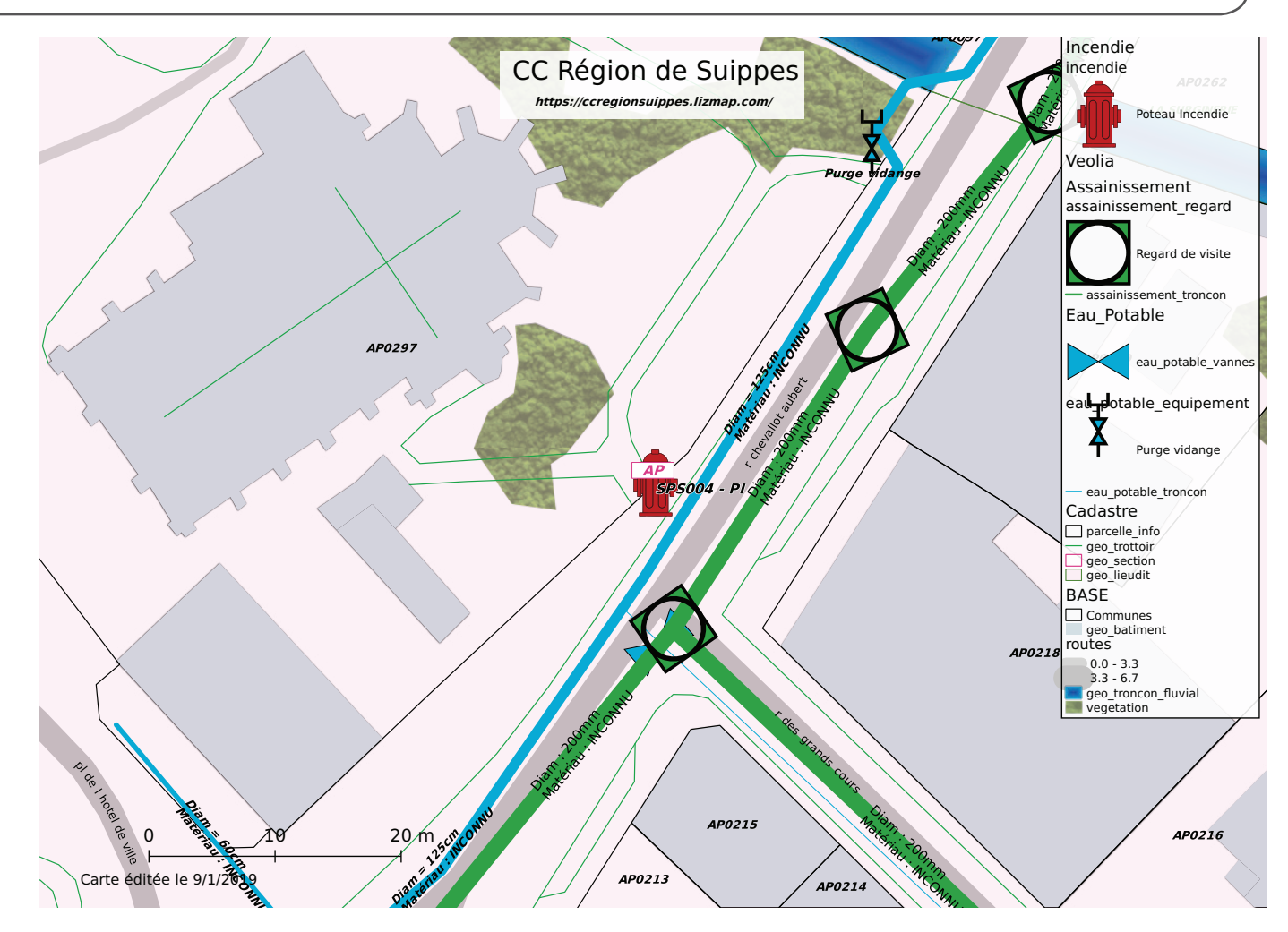

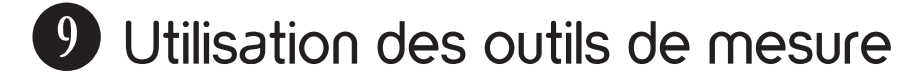

- Des outils de mesure spatiale sont à disposition
- Cliquez sur l'icône
- Faîtes un clic gauche pour commencer à tracer la zone à mesurer
- Faîtes deux clics gauche pour finir le tracé
- Vous pouvez ainsi mesurer une longueur, une aire ou un périmètre

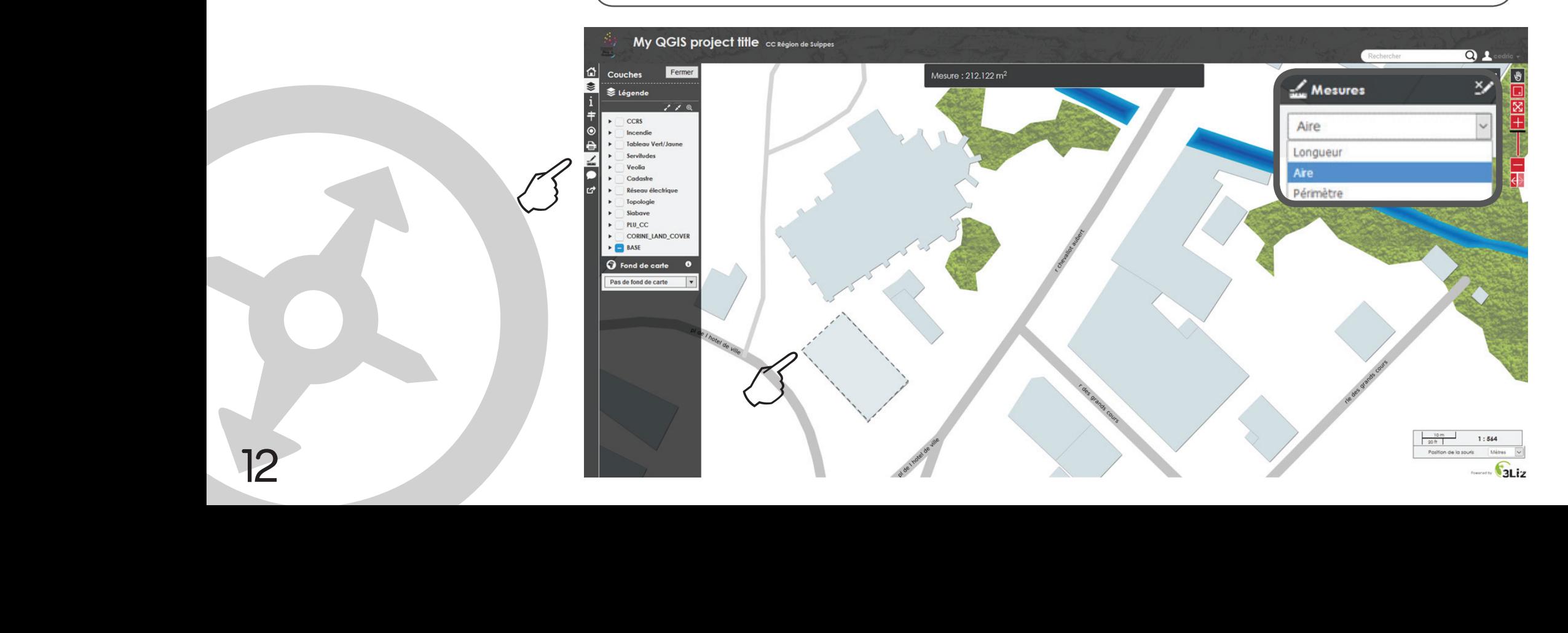

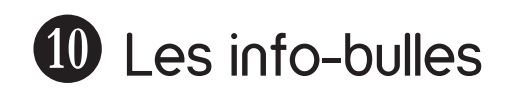

- Cliquez sur l'icône<br>- Passez la souris sur une zone
- Passez la souris sur une zone
- La zone survolée apparaît avec un contour rouge
- Les informations sur la zone apparaîssent en haut à gauche de la carte

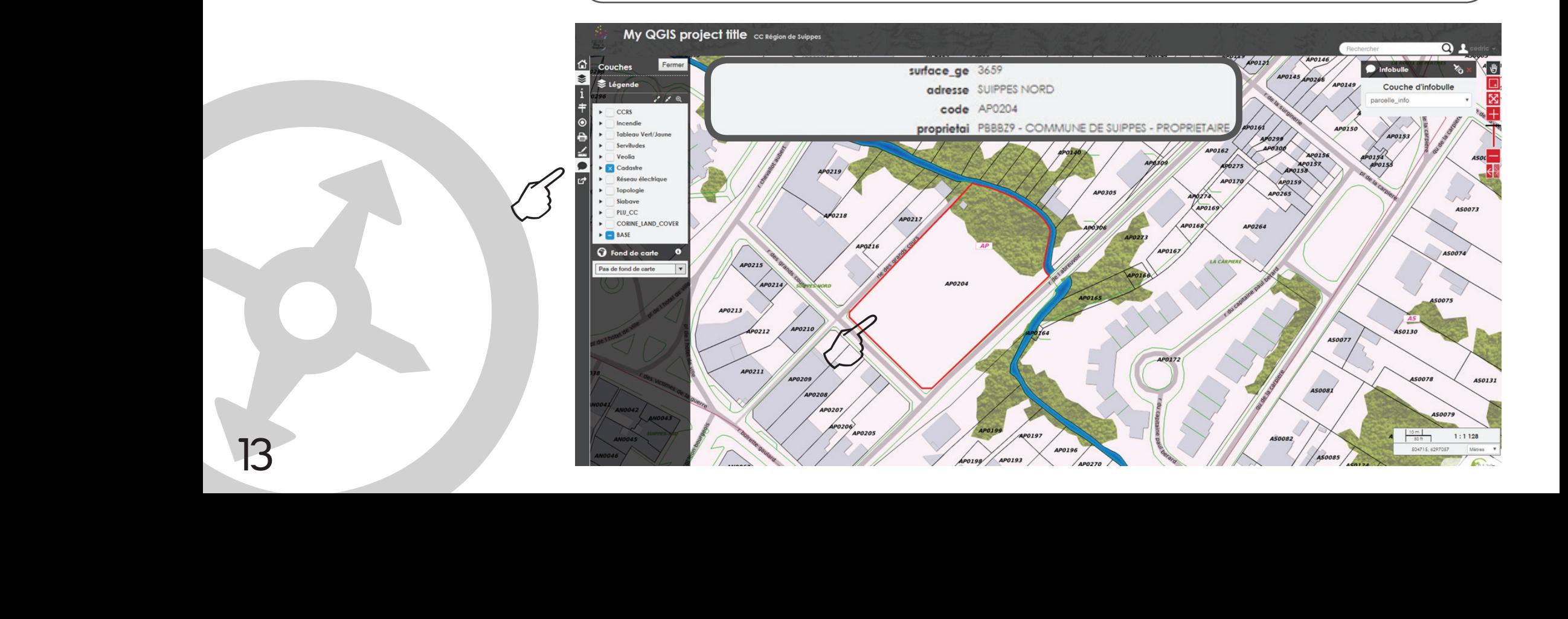

Si vous souhaitez aller plus loin dans l'utilisation de l'interface web Lizmap : docs.lizmap.com

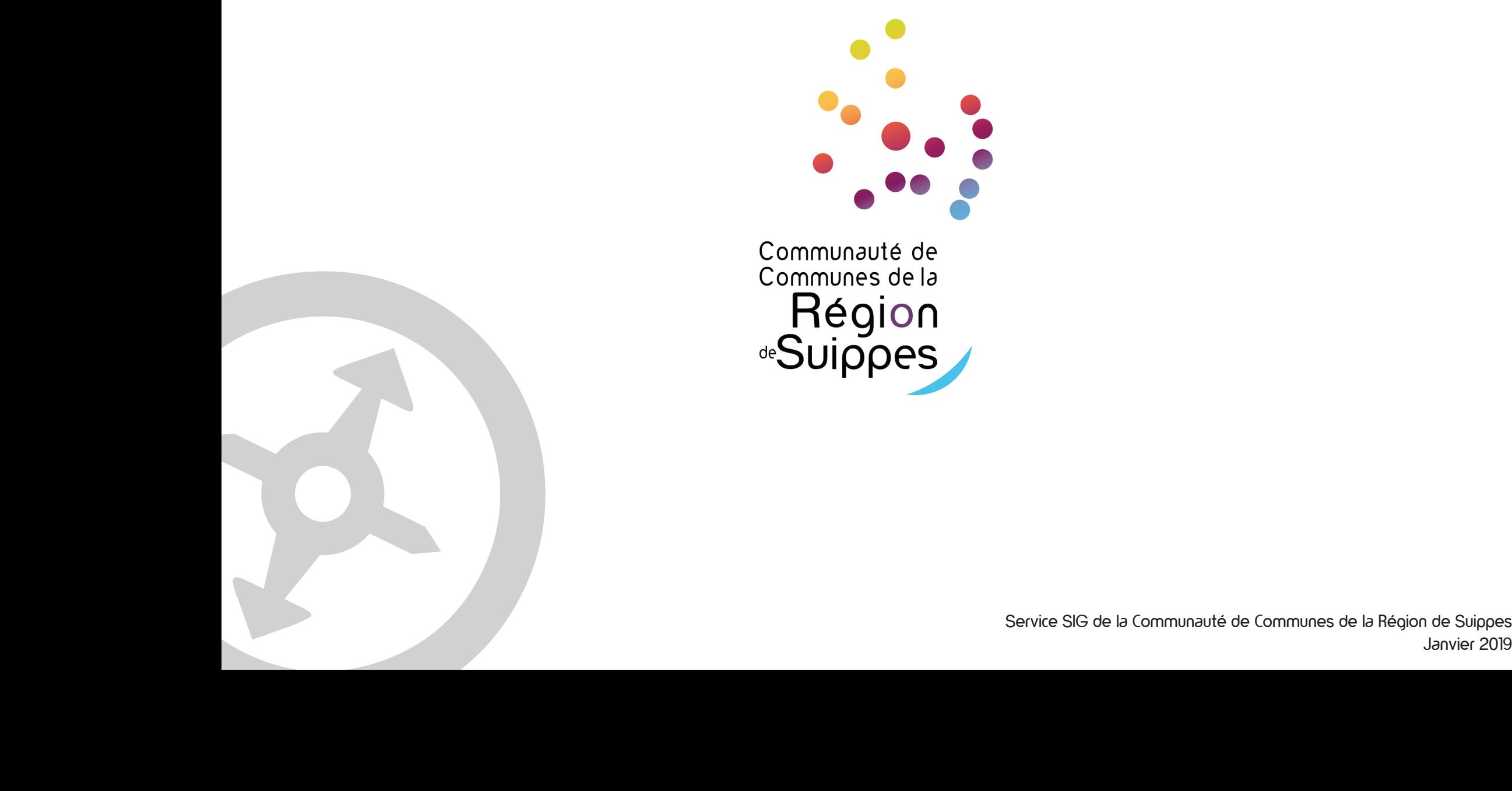

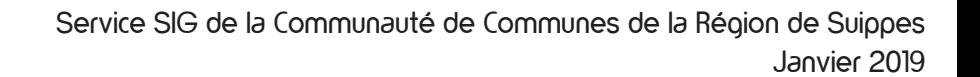